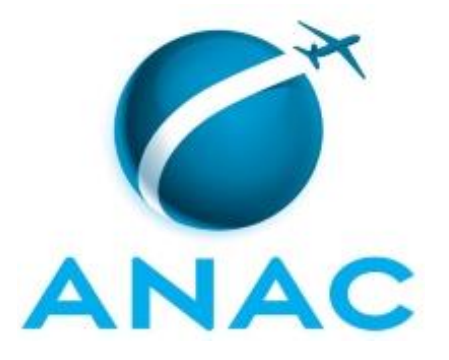

## **MANUAL DE PROCEDIMENTO**

# **MPR/SIA-015-R03**

# **PLANEJAMENTO E ACOMPANHAMENTO DO ORÇAMENTO DA SIA**

02/2018

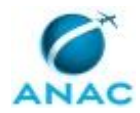

## **REVISÕES**

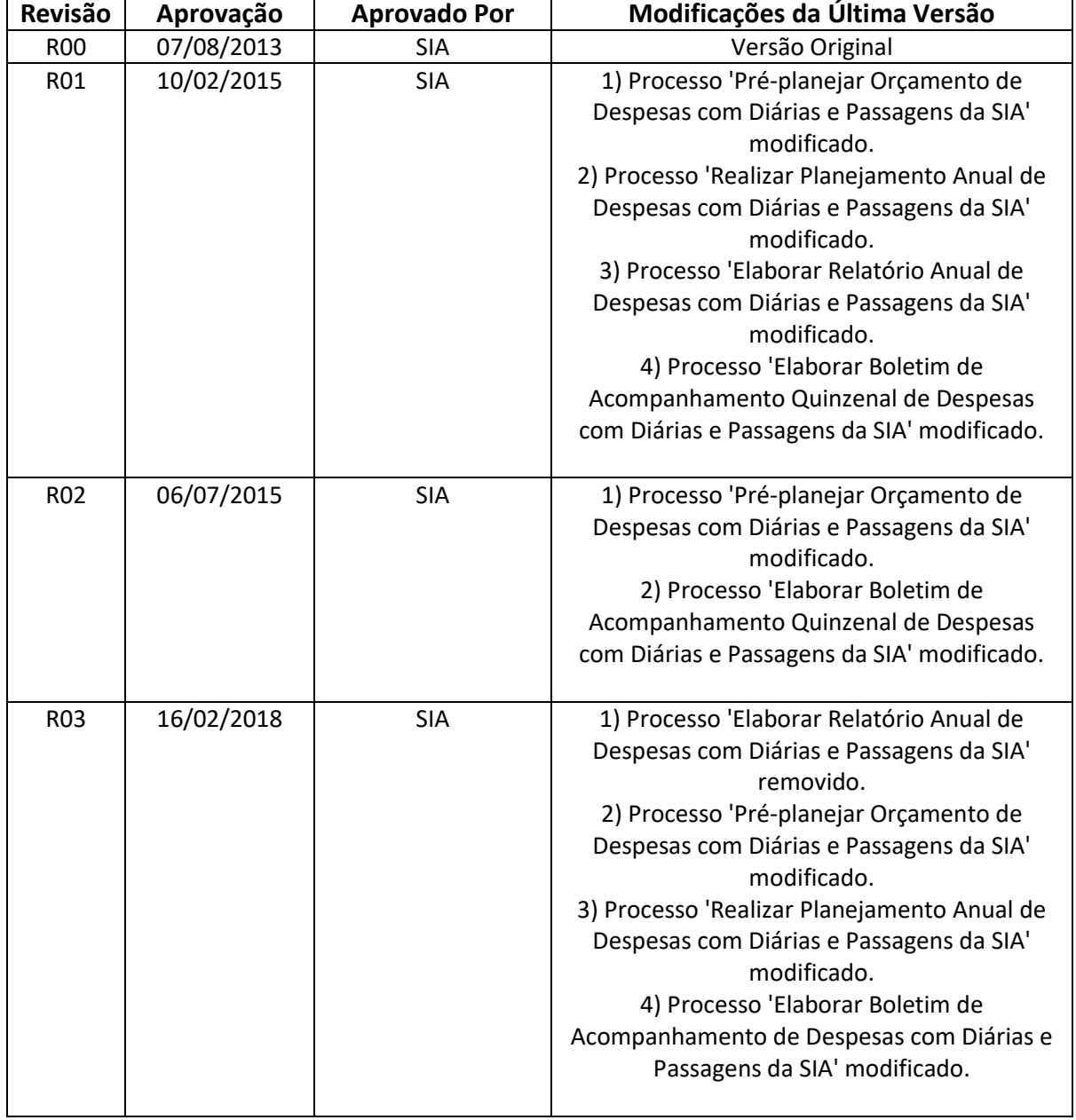

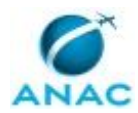

MPR/SIA-015-R03

## **ÍNDICE**

### 1) Disposições Preliminares, pág. 5.

- 1.1) Introdução, pág. 5.
- 1.2) Revogação, pág. 5.
- 1.3) Fundamentação, pág. 5.
- 1.4) Executores dos Processos, pág. 5.
- 1.5) Elaboração e Revisão, pág. 6.
- 1.6) Organização do Documento, pág. 6.

2) Definições, pág. 8.

- 2.1) Sigla, pág. 8.
- 3) Artefatos, Competências, Sistemas e Documentos Administrativos, pág. 9.
	- 3.1) Artefatos, pág. 9.
	- 3.2) Competências, pág. 10.
	- 3.3) Sistemas, pág. 10.
	- 3.4) Documentos e Processos Administrativos, pág. 10.
- 4) Procedimentos Referenciados, pág. 11.
- 5) Procedimentos, pág. 12.

 5.1) Elaborar Boletim de Acompanhamento de Despesas com Diárias e Passagens da SIA, pág. 12.

5.2) Realizar Planejamento Anual de Despesas com Diárias e Passagens da SIA, pág. 16.

- 5.3) Pré-planejar Orçamento de Despesas com Diárias e Passagens da SIA, pág. 20.
- 6) Disposições Finais, pág. 24.

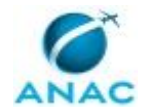

## **PARTICIPAÇÃO NA EXECUÇÃO DOS PROCESSOS**

#### **GRUPOS ORGANIZACIONAIS**

### **a) GTPS - Custos**

- 1) Elaborar Boletim de Acompanhamento de Despesas com Diárias e Passagens da SIA
- 2) Pré-planejar Orçamento de Despesas com Diárias e Passagens da SIA
- 3) Realizar Planejamento Anual de Despesas com Diárias e Passagens da SIA

#### **b) O GTPS**

- 1) Elaborar Boletim de Acompanhamento de Despesas com Diárias e Passagens da SIA
- 2) Pré-planejar Orçamento de Despesas com Diárias e Passagens da SIA
- 3) Realizar Planejamento Anual de Despesas com Diárias e Passagens da SIA

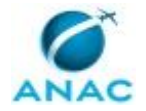

## **1. DISPOSIÇÕES PRELIMINARES**

### **1.1 INTRODUÇÃO**

O presente MPR tem por finalidade descrever os passos para realizar o acompanhamento das despesas em diárias e passagens da Superintendência de Infraestrutura Aeroportuária - SIA.

Após a publicação da Lei Orçamentária Anual - LOA, a Superintendência de Administração e Finanças - SAF disponibiliza o orçamento de diárias e passagens para a SIA, considerando a previsão de despesas informada pela SIA à SAF no início do ano. Com esta informação, é elaborado o planejamento anual das despesas conforme as necessidades das diversas unidades da SIA.

Com intuito de controlar os gastos da superintendência, é elaborado e publicado, mensalmente, o Boletim Mensal de Despesas da SIA, que apresenta planilha com os valores utilizados por categoria de despesa e gráficos comparativos. No boletim também é feita uma análise dos gastos no período e por área organizacional.

O MPR estabelece, no âmbito da Superintendência de Infraestrutura Aeroportuária - SIA, os seguintes processos de trabalho:

- a) Elaborar Boletim de Acompanhamento de Despesas com Diárias e Passagens da SIA.
- b) Realizar Planejamento Anual de Despesas com Diárias e Passagens da SIA.
- c) Pré-planejar Orçamento de Despesas com Diárias e Passagens da SIA.

### **1.2 REVOGAÇÃO**

MPR/SIA-015-R02, aprovado na data de 06 de julho de 2015.

#### **1.3 FUNDAMENTAÇÃO**

Resolução nº 110, art. 38, de 15 de setembro de 2009 e alterações posteriores.

#### **1.4 EXECUTORES DOS PROCESSOS**

Os procedimentos contidos neste documento aplicam-se aos servidores integrantes das seguintes áreas organizacionais:

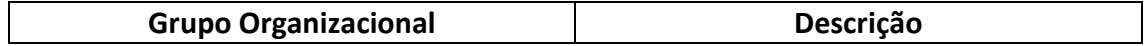

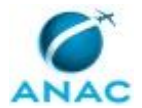

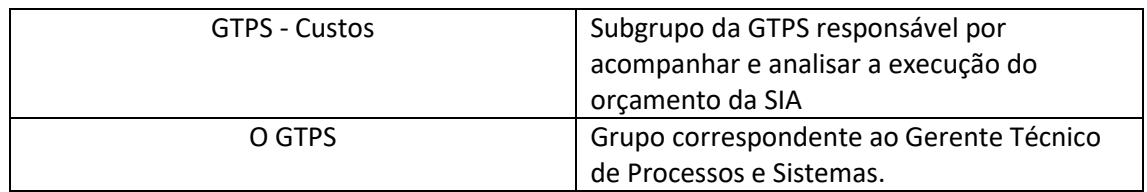

### **1.5 ELABORAÇÃO E REVISÃO**

O processo que resulta na aprovação ou alteração deste MPR é de responsabilidade da Superintendência de Infraestrutura Aeroportuária - SIA. Em caso de sugestões de revisão, devese procurá-la para que sejam iniciadas as providências cabíveis.

Compete ao Superintendente de Infraestrutura Aeroportuária aprovar todas as revisões deste MPR.

### **1.6 ORGANIZAÇÃO DO DOCUMENTO**

O capítulo 2 apresenta as principais definições utilizadas no âmbito deste MPR, e deve ser visto integralmente antes da leitura de capítulos posteriores.

O capítulo 3 apresenta as competências, os artefatos e os sistemas envolvidos na execução dos processos deste manual, em ordem relativamente cronológica.

O capítulo 4 apresenta os processos de trabalho referenciados neste MPR. Estes processos são publicados em outros manuais que não este, mas cuja leitura é essencial para o entendimento dos processos publicados neste manual. O capítulo 4 expõe em quais manuais são localizados cada um dos processos de trabalho referenciados.

O capítulo 5 apresenta os processos de trabalho. Para encontrar um processo específico, devese procurar sua respectiva página no índice contido no início do documento. Os processos estão ordenados em etapas. Cada etapa é contida em uma tabela, que possui em si todas as informações necessárias para sua realização. São elas, respectivamente:

- a) o título da etapa;
- b) a descrição da forma de execução da etapa;
- c) as competências necessárias para a execução da etapa;
- d) os artefatos necessários para a execução da etapa;

e) os sistemas necessários para a execução da etapa (incluindo, bases de dados em forma de arquivo, se existente);

f) os documentos e processos administrativos que precisam ser elaborados durante a execução da etapa;

g) instruções para as próximas etapas; e

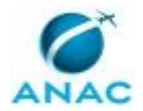

h) as áreas ou grupos organizacionais responsáveis por executar a etapa.

O capítulo 6 apresenta as disposições finais do documento, que trata das ações a serem realizadas em casos não previstos.

Por último, é importante comunicar que este documento foi gerado automaticamente. São recuperados dados sobre as etapas e sua sequência, as definições, os grupos, as áreas organizacionais, os artefatos, as competências, os sistemas, entre outros, para os processos de trabalho aqui apresentados, de forma que alguma mecanicidade na apresentação das informações pode ser percebida. O documento sempre apresenta as informações mais atualizadas de nomes e siglas de grupos, áreas, artefatos, termos, sistemas e suas definições, conforme informação disponível na base de dados, independente da data de assinatura do documento. Informações sobre etapas, seu detalhamento, a sequência entre etapas, responsáveis pelas etapas, artefatos, competências e sistemas associados a etapas, assim como seus nomes e os nomes de seus processos têm suas definições idênticas à da data de assinatura do documento.

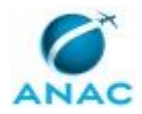

# **2. DEFINIÇÕES**

A tabela abaixo apresenta as definições necessárias para o entendimento deste Manual de Procedimento.

### **2.1 Sigla**

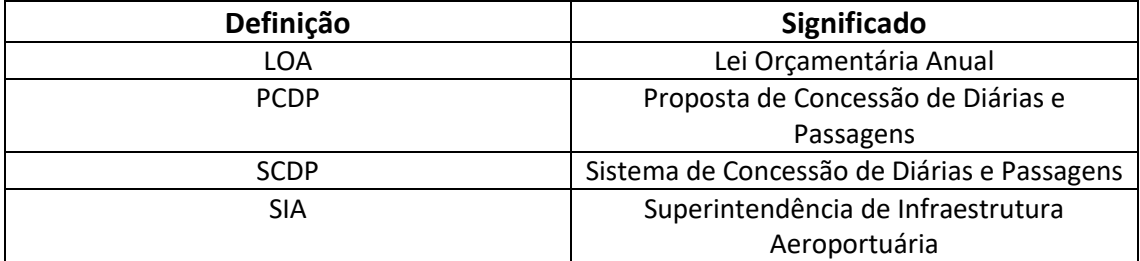

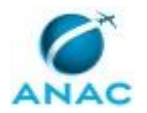

## **3. ARTEFATOS, COMPETÊNCIAS, SISTEMAS E DOCUMENTOS ADMINISTRATIVOS**

Abaixo se encontram as listas dos artefatos, competências, sistemas e documentos administrativos que o executor necessita consultar, preencher, analisar ou elaborar para executar os processos deste MPR. As etapas descritas no capítulo seguinte indicam onde usar cada um deles.

As competências devem ser adquiridas por meio de capacitação ou outros instrumentos e os artefatos se encontram no módulo "Artefatos" do sistema GFT - Gerenciador de Fluxos de **Trabalho** 

#### **3.1 ARTEFATOS**

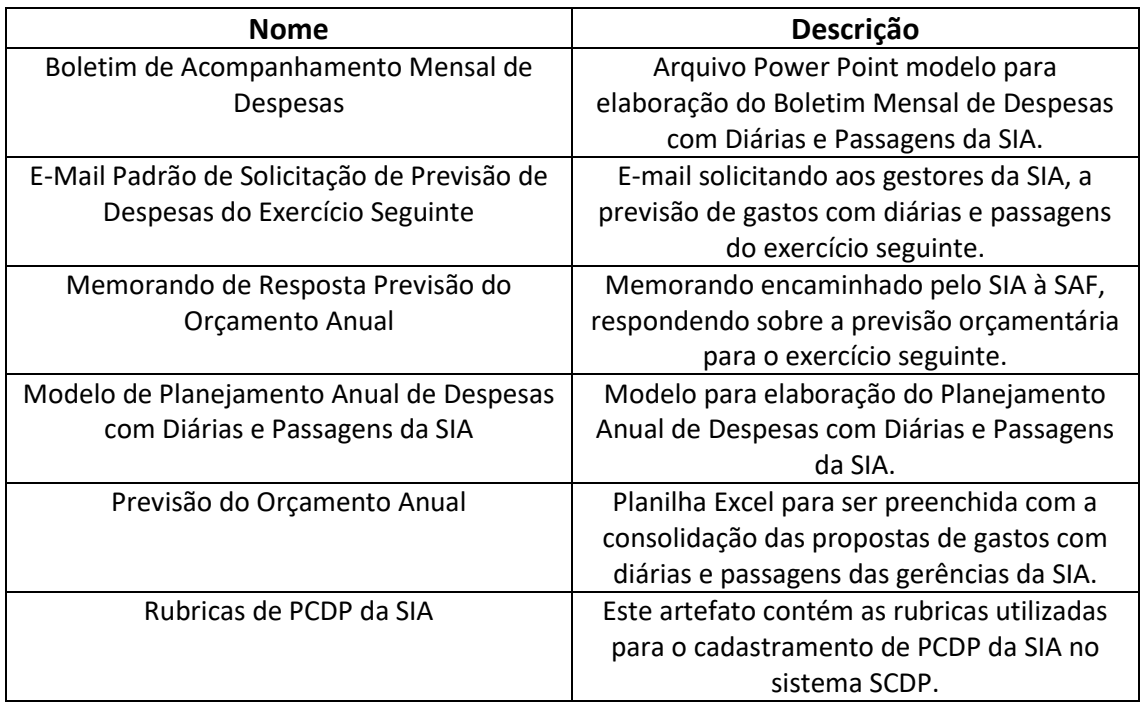

### **3.2 COMPETÊNCIAS**

Para que os processos de trabalho contidos neste MPR possam ser realizados com qualidade e efetividade, é importante que as pessoas que venham a executá-los possuam um determinado conjunto de competências. No capítulo 5, as competências específicas que o executor de cada etapa de cada processo de trabalho deve possuir são apresentadas. A seguir, encontra-se uma lista geral das competências contidas em todos os processos de trabalho deste MPR e a indicação de qual área ou grupo organizacional as necessitam:

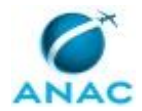

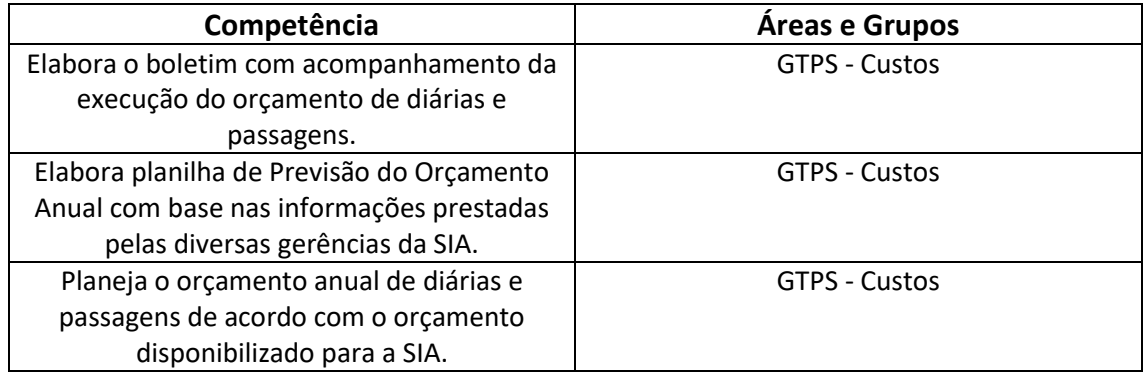

### **3.3 SISTEMAS**

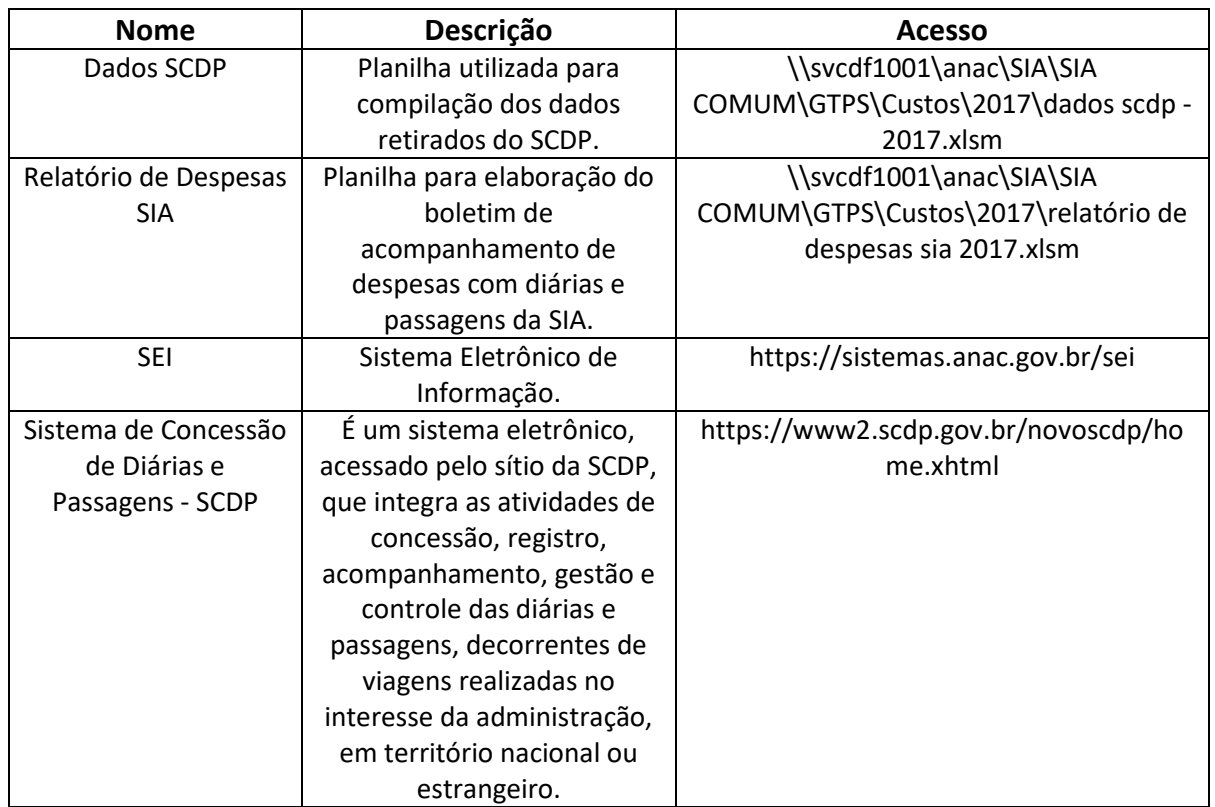

#### **3.4 DOCUMENTOS E PROCESSOS ADMINISTRATIVOS ELABORADOS NESTE MANUAL**

Não há documentos ou processos administrativos a serem elaborados neste MPR.

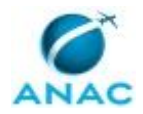

### **4. PROCEDIMENTOS REFERENCIADOS**

Procedimentos referenciados são processos de trabalho publicados em outro MPR que têm relação com os processos de trabalho publicados por este manual. Este MPR não possui nenhum processo de trabalho referenciado.

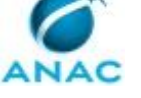

### **5. PROCEDIMENTOS**

Este capítulo apresenta todos os processos de trabalho deste MPR. Para encontrar um processo específico, utilize o índice nas páginas iniciais deste documento. Ao final de cada etapa encontram-se descritas as orientações necessárias à continuidade da execução do processo. O presente MPR também está disponível de forma mais conveniente em versão eletrônica, onde pode(m) ser obtido(s) o(s) artefato(s) e outras informações sobre o processo.

### **5.1 Elaborar Boletim de Acompanhamento de Despesas com Diárias e Passagens da SIA**

O processo consiste em extrair mensalmente dados do SCDP e consolidá-los em tabelas e gráficos para elaboração do Boletim de Acompanhamento de Diárias e Passagens, que será publicado mensalmente na intranet da SIA.

O processo contém, ao todo, 2 etapas. A situação que inicia o processo, chamada de evento de início, foi descrita como: "1º dia útil do mês", portanto, este processo deve ser executado sempre que este evento acontecer. Da mesma forma, o processo é considerado concluído quando alcança seu evento de fim. O evento de fim descrito para esse processo é: "Boletim Mensal de Custos enviado para publicação.

Os grupos envolvidos na execução deste processo são: GTPS - Custos, O GTPS.

Para que este processo seja executado de forma apropriada, é necessário que o(s) executor(es) possuam a seguinte competência: (1) Elabora o boletim com acompanhamento da execução do orçamento de diárias e passagens.

Também será necessário o uso dos seguintes artefatos: "Boletim de Acompanhamento Mensal de Despesas", "Rubricas de PCDP da SIA".

Abaixo se encontra(m) a(s) etapa(s) a ser(em) realizada(s) na execução deste processo e o diagrama do fluxo.

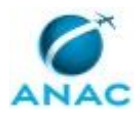

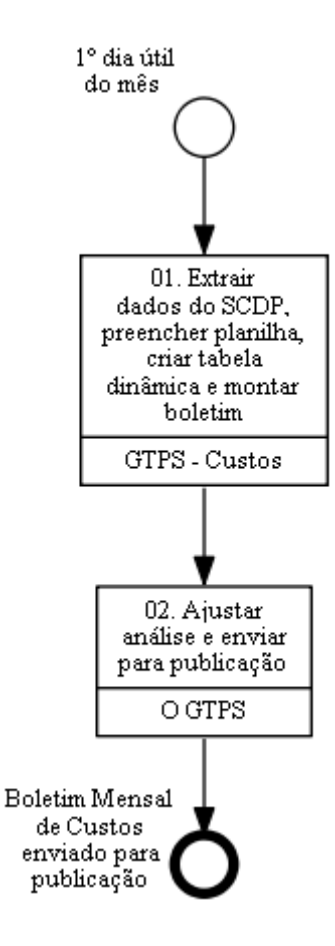

### **01. Extrair dados do SCDP, preencher planilha, criar tabela dinâmica e montar boletim**

RESPONSÁVEL PELA EXECUÇÃO: GTPS - Custos. DETALHAMENTO: GERAR E COPIAR RELATÓRIO DE VIAGEM

Primeiramente deve-se acessar a planilha Dados SCDP e na aba "Menu" clicar no botão "Calcular", para se obter as datas de início e fim dos dados a serem obtidos do Sistema de Concessão de Diárias e Passagens - SCDP.

Em seguida, deve-se acessar o - Sistema de Concessão de Diárias e Passagens - SCDP, clicar em relatórios > viagem. Na página "RELATÓRIO - VIAGEM" deve-se inserir as datas obtidas de início e fim como parâmetros da pesquisa. Para realizar esta operação, é importante que o navegador da internet padrão seja o Google Chrome.

Depois da inserção dos parâmetros acima, deve-se clicar no botão "Pesquisar". O sistema irá gerar o relatório de solicitação de viagem, referente ao período correspondente. Verificar ao final do relatório gerado, se todos os registros estão aparecendo em uma única página.

Deve-se selecionar toda a tabela do relatório gerado no SCDP, iniciando do cabeçalho "Número da Solicitação" até as duas últimas linhas que contém "Sub-Total Geral" e "Total (R\$)". Colar a tabela na planilha Dados SCDP, na aba "PCDP". Quando houver mais de uma

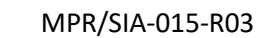

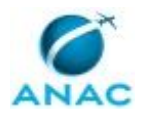

página na tabela do RELATÓRIO - VIAGEM do SCDP, deve-se dar o espaço de uma linha no Excel no momento da colagem, sendo necessário copiar o cabeçalho "Número da Solicitação" apenas na primeira página e copiar as duas últimas linhas que contém "Sub-Total Geral" e "Total (R\$)" apenas na última página.

#### GERAR E COPIAR RELATÓRIO DE TETO ORÇAMENTÁRIO

Em seguida, deve-se voltar ao Sistema de Concessão de Diárias e Passagens - SCDP, clicar em relatórios > teto orçamentário. Na página "RELATÓRIO - TETO ORÇAMENTÁRIO" deve-se inserir as datas obtidas de início e fim como parâmetros da pesquisa, selecionar a Superintendência de Infraestrutura Aeroportuária como "Unidade Responsável" e selecionar as checkboxes de "Diária" e "Passagem" como "Natureza de Despesa".

Depois da inserção e seleção dos parâmetros acima, deve-se clicar no botão "Pesquisar". O sistema irá gerar o relatório de teto orçamentário, referente ao período correspondente.

Deve-se selecionar toda a tabela do relatório gerado no SCDP, iniciando do cabeçalho "Número da Solicitação" até a última linha que contém "Total Geral". Colar a tabela no artefato Dados SCDP, na aba "Teto".

Em seguida, selecionar a aba "Menu" e clicar o botão "Compilar". Os dados compilados aparecerão na aba "Compilado".

Deve-se fechar a planilha Dados SCDP e abrir a planilha Relatório de Despesas SIA. Em seguida acessar a aba Compilado (ano de referência) e clicar no botão "Atualizar", localizado no canto superior esquerdo da planilha. Automaticamente será criada a aba Acompanhamento (mês de referência), com as tabelas e gráficos atualizados conforme o mês de referência.

#### VERIFICAR MOTIVOS ERRADOS

Em seguida, na aba Compilado (ano de referência), deve-se clicar no botão "mostrar motivos errados", e para cada PCDP filtrada com motivo errado dever-se-á anotar o número das PCDP cujos motivos foram colocados de forma diferente do artefato Rubricas de PCDP da SIA. Depois, acessar novamente o relatório no sistema SCDP (conforme descrito anteriormente) e clicar no número da PCDP com motivo errado, acessando seus detalhes e avaliando o real motivo da PCDP no campo "Descrição do motivo da viagem", em seguida, corrigir na planilha do Relatório o motivo da PCDP de acordo com o artefato Rubricas de PCDP da SIA.

#### TRANSFERIR GRÁFICOS

As tabelas e os gráficos da aba Acompanhamento (mês de referência) devem ser transferidos para o artefato Boletim de Acompanhamento Mensal de Despesas, utilizandose os comandos "copiar" e "colar especial" selecionando a opção" bitmap". Excluindo as tabelas e gráficos antigos. A tabela "Resumo Executivo" só deve ser copiada, após utilizar o comando "re-exibir" nas linhas da tabela, para tal deve-se selecionar todas as linhas da tabela, clicar com o botão direito e selecionar "re-exibir".

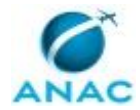

### CRIAR TABELA DINÂMICA

Deve-se salvar a planilha Relatório de Despesas SIA e em seguida fechá-la. Deve-se abrir a planilha Dados SCDP. Deve-se verificar as tabelas e os gráficos da aba "Dinâmica", caso estejam desatualizados, deve-se ir na aba "Menu" e clicar no botão "Dinâmica". Por fim, as tabelas e os gráficos da aba "Dinâmica" devem ser transferidos para o artefato Boletim de Acompanhamento Mensal de Despesas, utilizando-se os comandos "copiar" e "colar especial" selecionando a opção" bitmap".

#### SALVAR ARQUIVO

Por fim, o arquivo do artefato deverá ser salvo nos formatos PowerPoint e PDF na pasta \\svcrj1201\ANAC\SIA\SIACOMUM\GTPS\Custos\ (ano de referência)\Boletim\Boletim de Acompanhamento de Despesas - <dia> de <mês por extenso>. O arquivo em PDF deve ser inserido na aba "Dados" para conclusão desta etapa.

#### COMPETÊNCIAS:

- Elabora o boletim com acompanhamento da execução do orçamento de diárias e passagens.

- Elabora o boletim com acompanhamento da execução do orçamento de diárias e passagens.

ARTEFATOS USADOS NESTA ATIVIDADE: Rubricas de PCDP da SIA, Boletim de Acompanhamento Mensal de Despesas.

SISTEMAS USADOS NESTA ATIVIDADE: Relatório de Despesas SIA, Dados SCDP, Sistema de Concessão de Diárias e Passagens - SCDP.

CONTINUIDADE: deve-se seguir para a etapa "02. Ajustar análise e enviar para publicação".

### **02. Ajustar análise e enviar para publicação**

RESPONSÁVEL PELA EXECUÇÃO: O GTPS.

DETALHAMENTO: O GTPS deve analisar o boletim, comparando com os boletins anteriores. Caso encontre alguma inconsistência, deve solicitar a devida correção. Após a validação do boletim, deve-se enviar o arquivo em PDF à GTPS - Sistemas, solicitando a publicação na Intranet da SIA.

PROCESSOS DISPARADOS AO FINAL DESTA ATIVIDADE: 'Atualizar a Intranet da SIA', publicado no MPR/SIA-012-R00, obrigatoriamente.

CONTINUIDADE: esta etapa finaliza o procedimento.

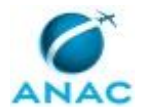

### **5.2 Realizar Planejamento Anual de Despesas com Diárias e Passagens da SIA**

Este processo consiste em ajustar a demanda orçamentária da SIA de diárias e passagens ao orçamento disponibilizado pela SAF.

O processo contém, ao todo, 4 etapas. A situação que inicia o processo, chamada de evento de início, foi descrita como: "Memorando da SAF que informa o orçamento das superintendências", portanto, este processo deve ser executado sempre que este evento acontecer. Da mesma forma, o processo é considerado concluído quando alcança seu evento de fim. O evento de fim descrito para esse processo é: "Planejamento enviado para publicação.

Os grupos envolvidos na execução deste processo são: GTPS - Custos, O GTPS.

Para que este processo seja executado de forma apropriada, é necessário que o(s) executor(es) possuam a seguinte competência: (1) Planeja o orçamento anual de diárias e passagens de acordo com o orçamento disponibilizado para a SIA.

Também será necessário o uso dos seguintes artefatos: "Modelo de Planejamento Anual de Despesas com Diárias e Passagens da SIA", "Previsão do Orçamento Anual".

Abaixo se encontra(m) a(s) etapa(s) a ser(em) realizada(s) na execução deste processo e o diagrama do fluxo.

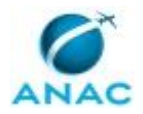

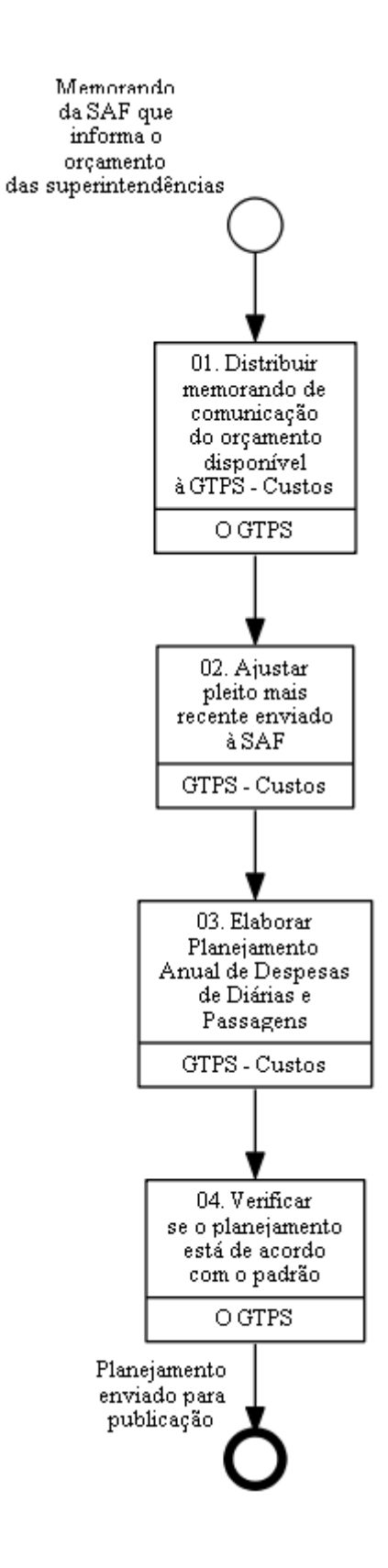

**01. Distribuir memorando de comunicação do orçamento disponível à GTPS - Custos**

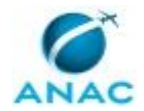

#### RESPONSÁVEL PELA EXECUÇÃO: O GTPS.

DETALHAMENTO: O GTPS recebe o memorando da SAF com a disponibilidade orçamentária da SIA para o ano corrente. Em seguida, entrega à GTPS - Custos para elaboração do Planejamento Anual.

CONTINUIDADE: deve-se seguir para a etapa "02. Ajustar pleito mais recente enviado à SAF".

### **02. Ajustar pleito mais recente enviado à SAF**

RESPONSÁVEL PELA EXECUÇÃO: GTPS - Custos.

DETALHAMENTO: Após o recebimento do memorando, a GTPS - Custos deverá analisar o orçamento disponibilizado pela SAF e ajustar o pleito da SIA conforme o valor estipulado. Para isso, deve-se acessar o arquivo Excel Previsão (ano de referência), que se encontra no endereço eletrônico: \\svcrj1201\ANAC\SIA\SIACOMUM\GTPS\Custos

A quantidade de ocorrências deve ser ajustada, proporcionalmente por categoria até o valor total alcançar o orçamento disponibilizado pela SAF.

O ajuste feito no arquivo Excel Previsão (ano de referência), também deve ser feito na aba Planejamento (ano de referência) do arquivo Excel RELATÓRIO DE DESPESAS SIA no endereço \\svcrj1201\anac\SIA\SIACOMUM\GTPS\Custos

ARTEFATOS USADOS NESTA ATIVIDADE: Previsão do Orçamento Anual.

CONTINUIDADE: deve-se seguir para a etapa "03. Elaborar Planejamento Anual de Despesas de Diárias e Passagens".

### **03. Elaborar Planejamento Anual de Despesas de Diárias e Passagens**

RESPONSÁVEL PELA EXECUÇÃO: GTPS - Custos.

DETALHAMENTO: O documento deve ser confeccionado seguindo os padrões do artefato Modelo de Planejamento Anual de Despesas com Diárias e Passagens da SIA.

Observar que os dados destacados em amarelo no artefato deverão ser substituídos ou ajustados segundo a necessidade, o que não impede que outras partes do texto que, não estejam destacadas, também sejam alteradas.

As planilhas e gráficos que constam no planejamento anual serão localizadas no arquivo Excel RELATÓRIO DE DESPESAS SIA no endereço

\\svcrj1201\anac\SIA\SIACOMUM\GTPS\Custos

COMPETÊNCIAS:

- Planeja o orçamento anual de diárias e passagens de acordo com o orçamento disponibilizado para a SIA.

- Planeja o orçamento anual de diárias e passagens de acordo com o orçamento disponibilizado para a SIA.

ARTEFATOS USADOS NESTA ATIVIDADE: Modelo de Planejamento Anual de Despesas com Diárias e Passagens da SIA.

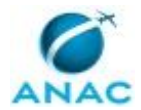

CONTINUIDADE: deve-se seguir para a etapa "04. Verificar se o planejamento está de acordo com o padrão".

### **04. Verificar se o planejamento está de acordo com o padrão**

RESPONSÁVEL PELA EXECUÇÃO: O GTPS.

DETALHAMENTO: O GTPS deve analisar se o planejamento obedece ao padrão estabelecido no artefato Modelo de Planejamento Anual de Despesas com Diárias e Passagens da SIA e se as informações do planejamento apresentam coerência com os dados colhidos.

Após análise do planejamento, caso o documento não contenha todas as informações necessárias ou esteja fora do padrão adotado, O GTPS devolverá o planejamento para a GTPS - Custos e orientará os servidores sobre as correções necessárias.

Caso o planejamento esteja de acordo com o padrão, O GTPS analisa o planejamento, faz pequenos ajustes se necessário, e envia para a GTPS - Sistemas fazer a publicação na Intranet da SIA.

ARTEFATOS USADOS NESTA ATIVIDADE: Modelo de Planejamento Anual de Despesas com Diárias e Passagens da SIA.

PROCESSOS DISPARADOS AO FINAL DESTA ATIVIDADE: 'Atualizar a Intranet da SIA', publicado no MPR/SIA-012-R00, obrigatoriamente.

CONTINUIDADE: esta etapa finaliza o procedimento.

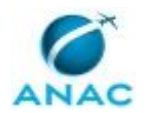

### **5.3 Pré-planejar Orçamento de Despesas com Diárias e Passagens da SIA**

O presente processo trata da captação e consolidação das necessidades orçamentárias de diárias e passagens das unidades da SIA e envio das informações à SAF.

O processo contém, ao todo, 6 etapas. A situação que inicia o processo, chamada de evento de início, foi descrita como: "Recebimento do memorando da SAF de solicitação da Programação Orçamentária Anual", portanto, este processo deve ser executado sempre que este evento acontecer. Da mesma forma, o processo é considerado concluído quando alcança seu evento de fim. O evento de fim descrito para esse processo é: "Minuta de memorando enviada ao SIA.

Os grupos envolvidos na execução deste processo são: GTPS - Custos, O GTPS.

Para que este processo seja executado de forma apropriada, é necessário que o(s) executor(es) possuam a seguinte competência: (1) Elabora planilha de Previsão do Orçamento Anual com base nas informações prestadas pelas diversas gerências da SIA.

Também será necessário o uso dos seguintes artefatos: "E-Mail Padrão de Solicitação de Previsão de Despesas do Exercício Seguinte", "Memorando de Resposta Previsão do Orçamento Anual", "Previsão do Orçamento Anual".

Abaixo se encontra(m) a(s) etapa(s) a ser(em) realizada(s) na execução deste processo e o diagrama do fluxo.

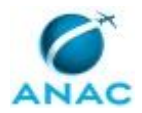

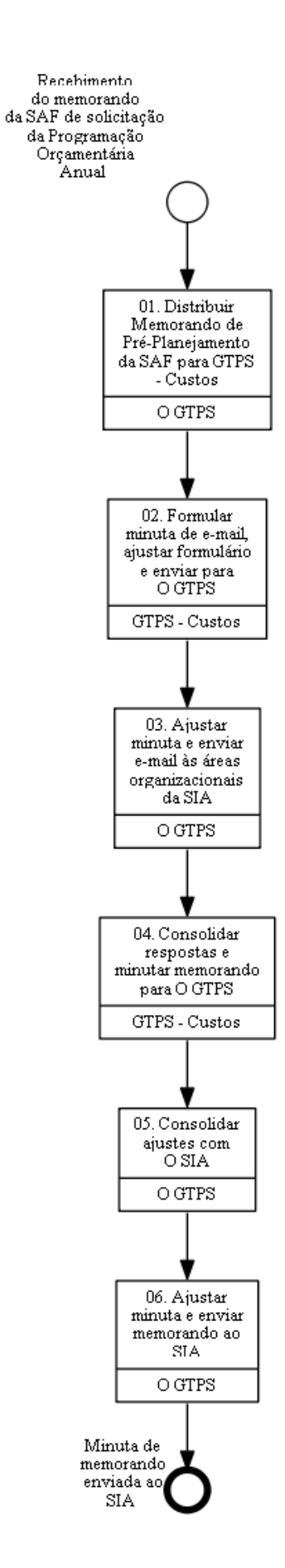

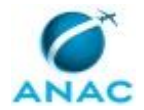

### **01. Distribuir Memorando de Pré-Planejamento da SAF para GTPS - Custos**

RESPONSÁVEL PELA EXECUÇÃO: O GTPS.

DETALHAMENTO: O GTPS recebe o memorando no SEI e distribui à GTPS - Custos para elaboração da programação orçamentária do exercício.

SISTEMAS USADOS NESTA ATIVIDADE: SEI.

CONTINUIDADE: deve-se seguir para a etapa "02. Formular minuta de e-mail, ajustar formulário e enviar para O GTPS".

### **02. Formular minuta de e-mail, ajustar formulário e enviar para O GTPS**

RESPONSÁVEL PELA EXECUÇÃO: GTPS - Custos.

DETALHAMENTO: A GTPS - Custos recebe o memorando e analisa as solicitações da SAF referente à Programação Orçamentária Anual da SIA (despesas com diárias e passagens, bens e serviços e outras demandas).

Em seguida, ajusta planilha modelo de Previsão do Orçamento Anual, conforme categorias de gastos do ano, para envio às unidades da SIA, juntamente com a planilha de Bens e Serviços recebida da SAF e, quando for o caso, outras planilhas que a SAF enviar.

Elabora-se a minuta de e-mail, conforme o artefato E-Mail Padrão de Solicitação de Previsão de Despesas do Exercício Seguinte, solicitando a previsão de despesa no exercício seguinte, e demais exigências da SAF. Deve-se anexar as planilhas acima descritas e encaminhar para O GTPS.

ARTEFATOS USADOS NESTA ATIVIDADE: E-Mail Padrão de Solicitação de Previsão de Despesas do Exercício Seguinte, Previsão do Orçamento Anual.

SISTEMAS USADOS NESTA ATIVIDADE: Relatório de Despesas SIA.

CONTINUIDADE: deve-se seguir para a etapa "03. Ajustar minuta e enviar e-mail às áreas organizacionais da SIA".

### **03. Ajustar minuta e enviar e-mail às áreas organizacionais da SIA**

RESPONSÁVEL PELA EXECUÇÃO: O GTPS.

DETALHAMENTO: O GTPS analisa a minuta de e-mail, faz alterações, se necessário, e envia e-mail às unidades da SIA solicitando o preenchimento da planilha de previsão orçamentária de diárias e passagens e demais informações solicitadas pela SAF.

CONTINUIDADE: deve-se seguir para a etapa "04. Consolidar respostas e minutar memorando para O GTPS".

# **04. Consolidar respostas e minutar memorando para O GTPS**

RESPONSÁVEL PELA EXECUÇÃO: GTPS - Custos.

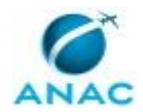

SIA".

#### MPR/SIA-015-R03

DETALHAMENTO: Após o recebimento das respostas das gerências da SIA, a GTPS - Custos consolida as respostas na planilha Previsão do Orçamento Anual, elabora a minuta do memorando que será enviado à SAF e encaminha a documentação por e-mail a O GTPS. COMPETÊNCIAS:

- Elabora planilha de Previsão do Orçamento Anual com base nas informações prestadas pelas diversas gerências da SIA.

- Elabora planilha de Previsão do Orçamento Anual com base nas informações prestadas pelas diversas gerências da SIA.

ARTEFATOS USADOS NESTA ATIVIDADE: Memorando de Resposta Previsão do Orçamento Anual, Previsão do Orçamento Anual.

CONTINUIDADE: deve-se seguir para a etapa "05. Consolidar ajustes com O SIA".

### **05. Consolidar ajustes com O SIA**

RESPONSÁVEL PELA EXECUÇÃO: O GTPS.

DETALHAMENTO: O GTPS consulta o SIA, pessoalmente ou por e-mail, para fazer ajustes finais aos documentos pedidos pela SAF, de acordo com as orientações do Superintendente. CONTINUIDADE: deve-se seguir para a etapa "06. Ajustar minuta e enviar memorando ao

### **06. Ajustar minuta e enviar memorando ao SIA**

RESPONSÁVEL PELA EXECUÇÃO: O GTPS.

DETALHAMENTO: O GTPS faz os ajustes na minuta do memorando, se necessário, e anexa os documentos no processo no SEi e encaminha para o SIA, que deverá responder a SAF.

SISTEMAS USADOS NESTA ATIVIDADE: SEI.

CONTINUIDADE: esta etapa finaliza o procedimento.

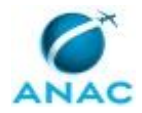

## **6. DISPOSIÇÕES FINAIS**

Em caso de identificação de erros e omissões neste manual pelo executor do processo, a SIA deve ser contatada. Cópias eletrônicas deste manual, do fluxo e dos artefatos usados podem ser encontradas em sistema.